#### Checkliste hybride Lehre im S5

#### Inhaltsverzeichnis

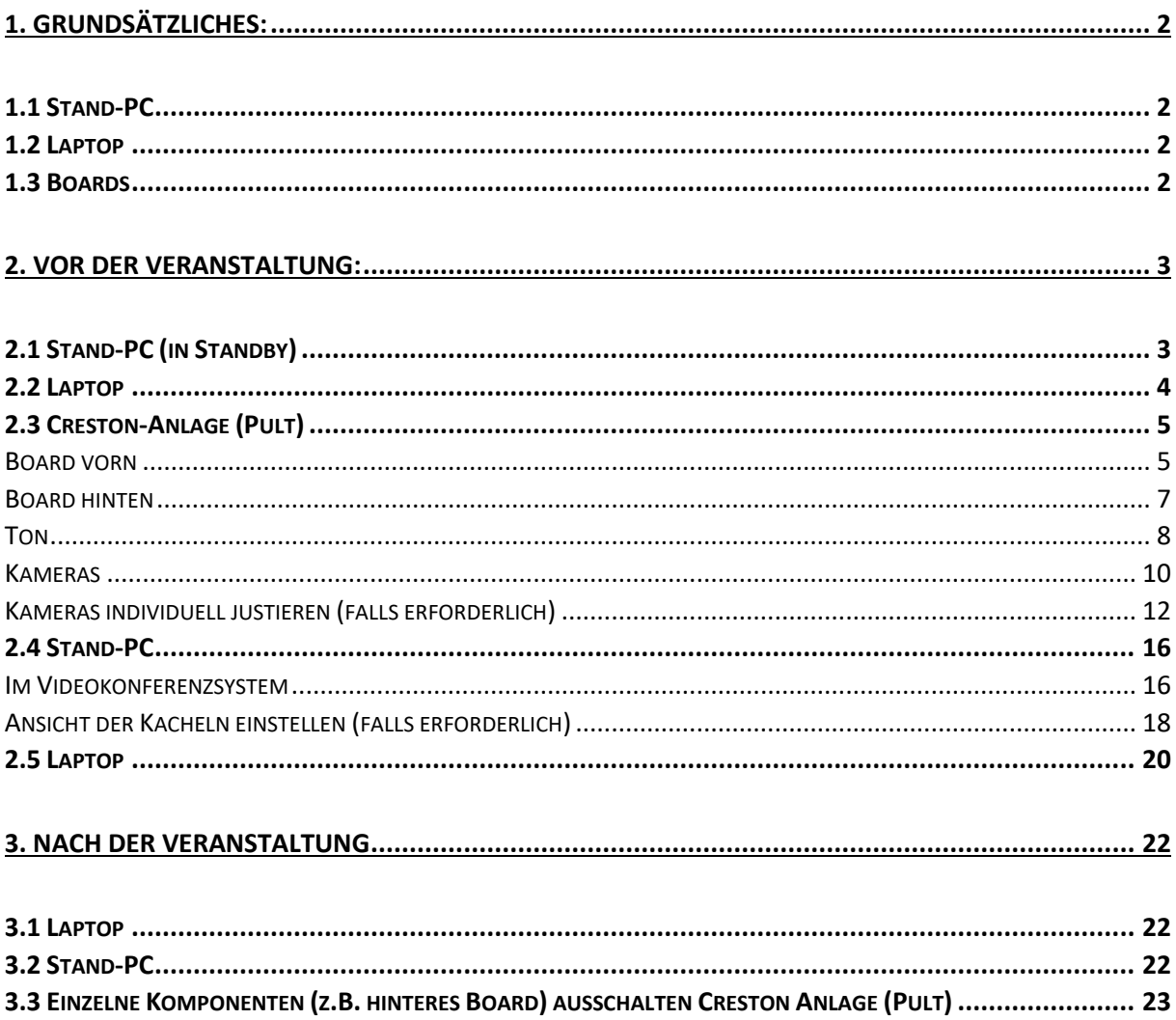

# <span id="page-1-0"></span>1. Grundsätzliches:

### <span id="page-1-1"></span>1.1 Stand-PC

#### o Erforderlich wenn,

- das Raum (Decken-) Mikro genutzt werden soll
- die Raum (Decken-) Kameras genutzt werden sollen
- über beide Boards verschiede Anzeigen (z.B. vorn die Präsentation und hinten die Videobilder) erfolgen sollen

#### <span id="page-1-2"></span>1.2 Laptop

o Für die Darstellung der Präsentation

#### <span id="page-1-3"></span>1.3 Boards

o Nur über die Creston-Anlage aus- und einschalten!

# <span id="page-2-1"></span><span id="page-2-0"></span>2. Vor der Veranstaltung: 2.1 Stand-PC (in Standby)

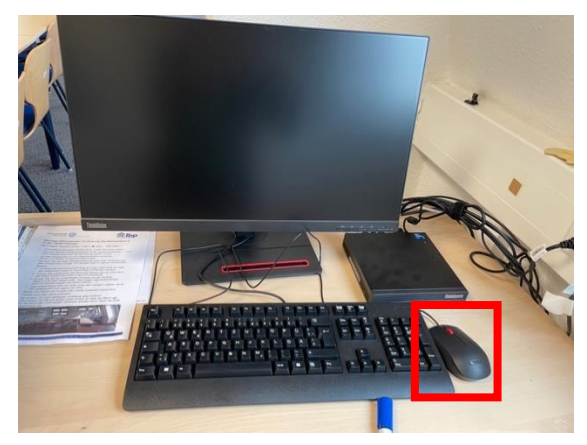

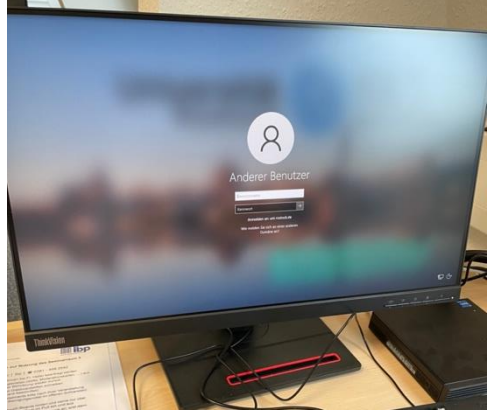

2.1.1 Maus bewegen

2.1.2 PC anmelden

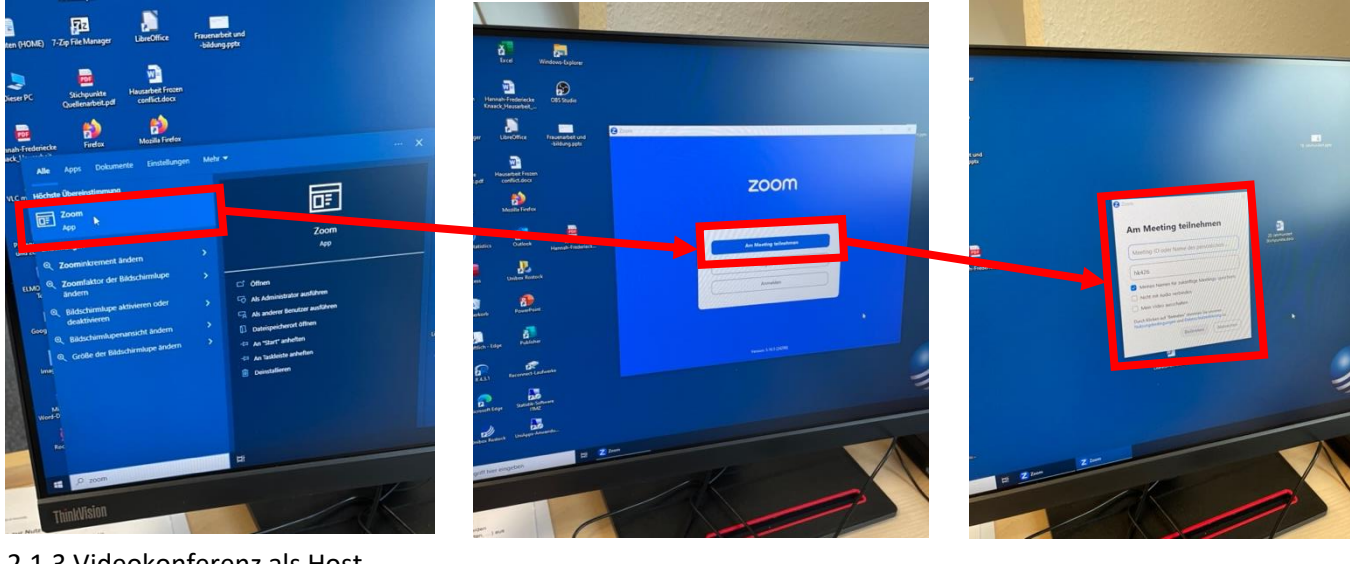

2.1.3 Videokonferenz als Host starten

#### <span id="page-3-0"></span>2.2 Laptop

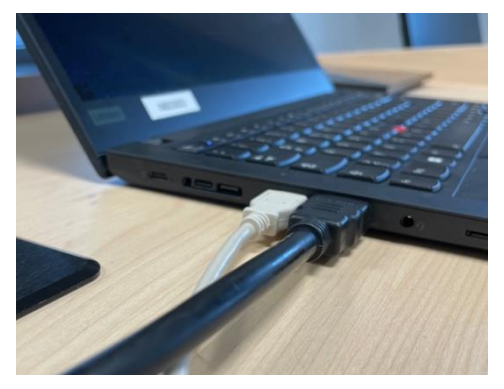

2.2.1 HDMI-Kabel (schwarz) und USB-Kabel (grau) aus Pult-Tank einstecken (oder nach Anzeige Desktop)

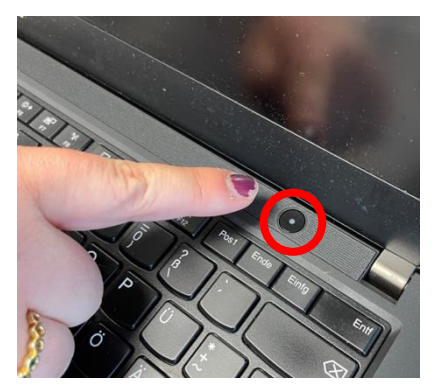

2.2.2 Lapton einschalten

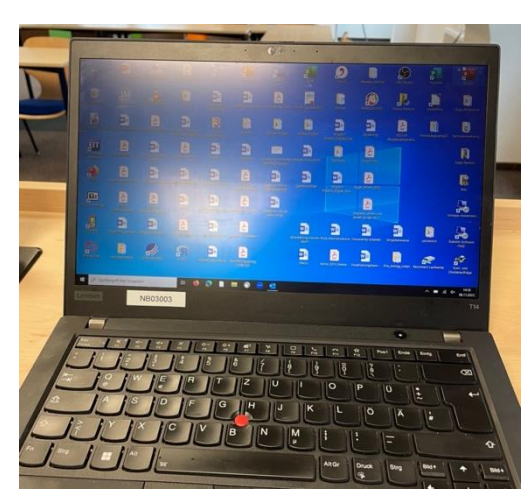

2.2.3 Bitlocker eingeben, Bildschirm über Anmeldung entsperren, dann erscheint die Anzeige des Laptops

## <span id="page-4-1"></span><span id="page-4-0"></span>2.3 Creston-Anlage (Pult) Board vorn

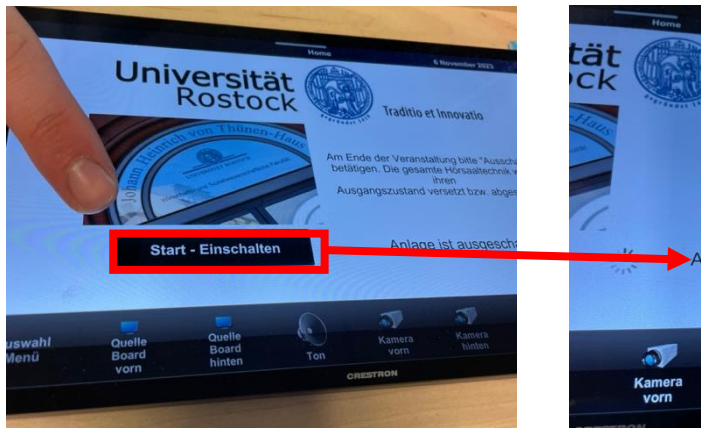

2.3.1 Einschalten

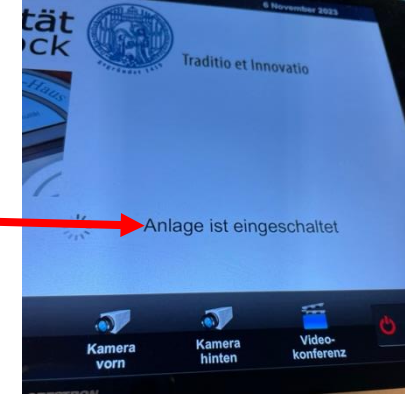

2.3.2 Hinweis "Anlage ist eingeschaltet"

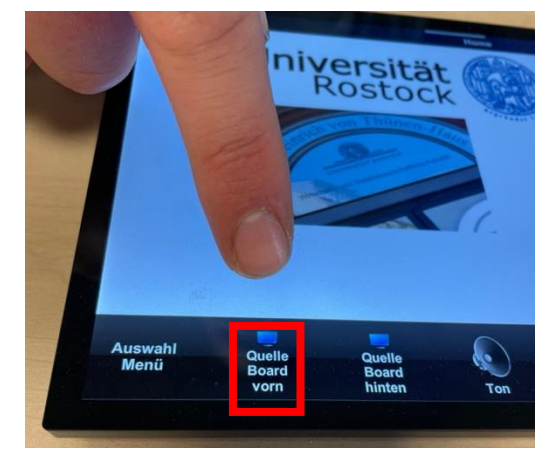

2.3.3 "Quelle Board vorn" auswählen 2.3.4 Board einschalten (das

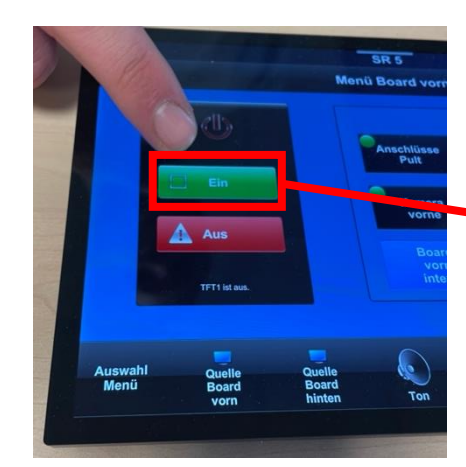

Board "klickt"  $\rightarrow$  es startet)

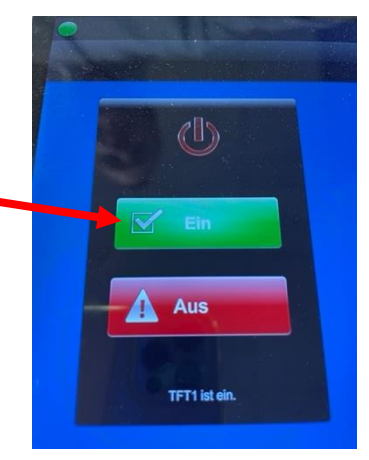

2.3.5 Haken  $\rightarrow$  Board ist ein

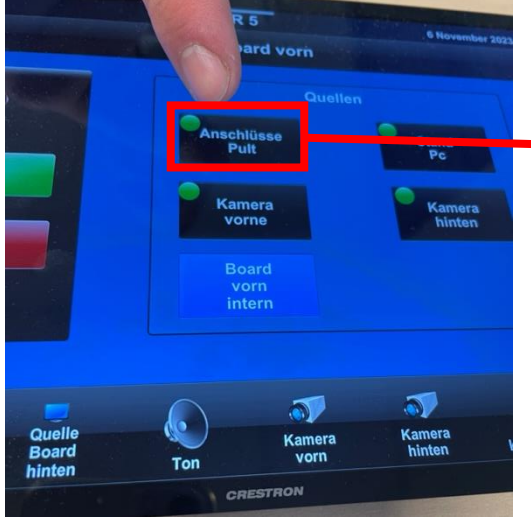

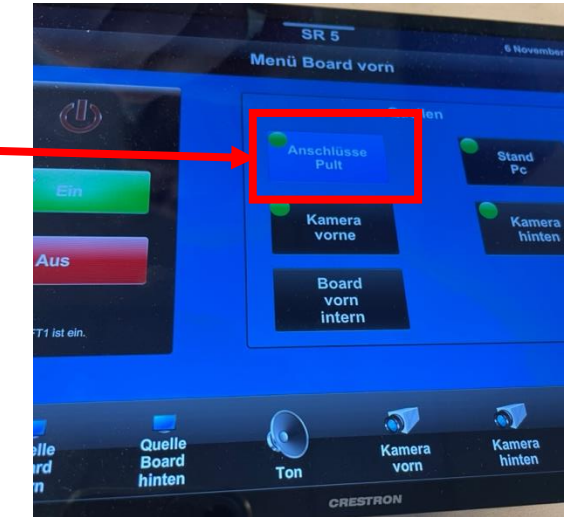

2.3.6 Anschlüsse Pult auswählen 2.3.7 blau hinterlegt → ausgewählt

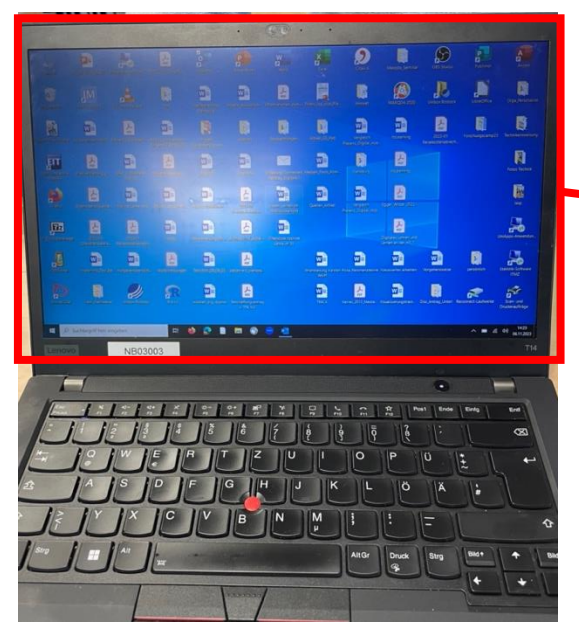

zeitverzögert) auf Board vorn angezeigt (gespiegelt)

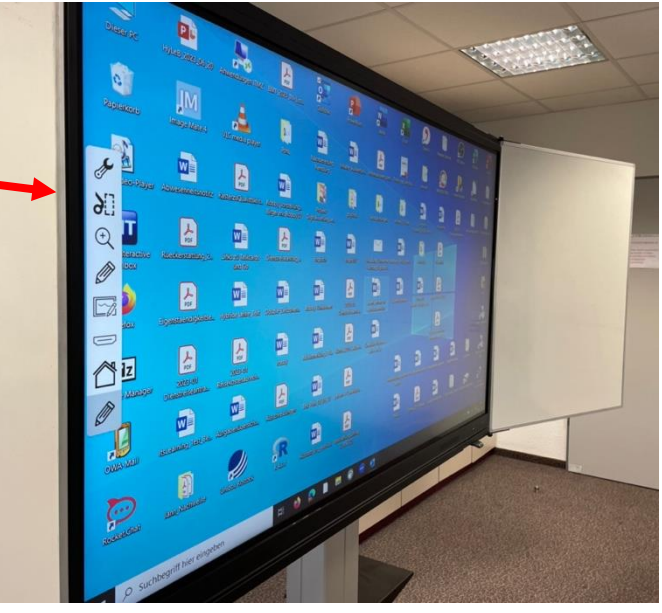

2.3.8 Bildschirm Laptop wird (etwas 2.3.9 Anzeige des Laptop-Bildschirms an Tafel

#### <span id="page-6-0"></span>Board hinten

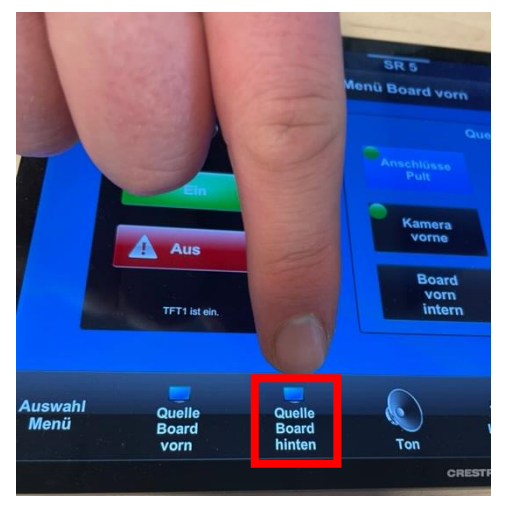

2.3.10 "Quelle Board hinten" auswählen

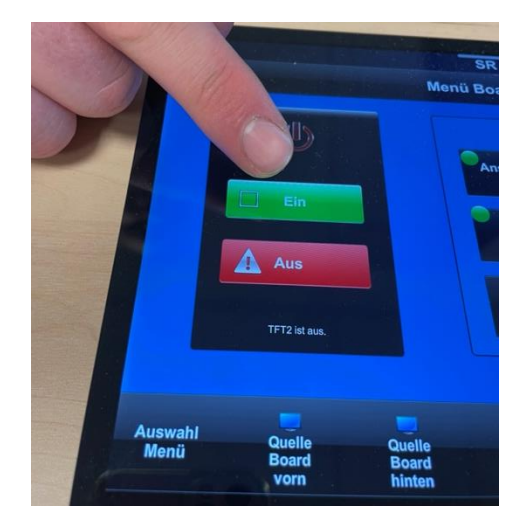

2.3.11 Board einschalten (das Board "klickt"  $\rightarrow$  es startet), Board startet zeitverzögert, auf Haken warten (wie in 2.3.5)

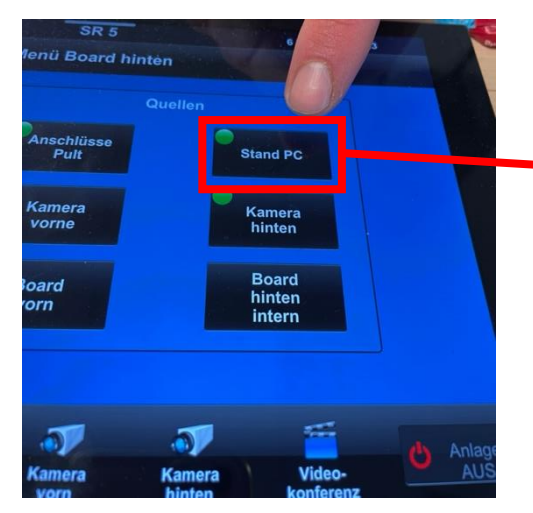

auswählen

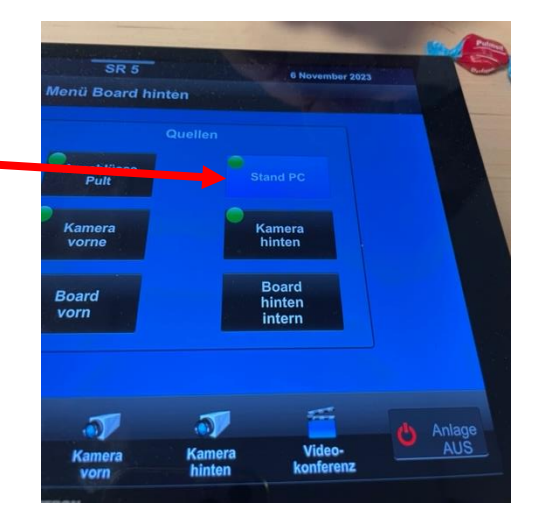

2.3.12 Anschlüsse "Stand PC" 2.3.13 blau hinterlegt → ausgewählt

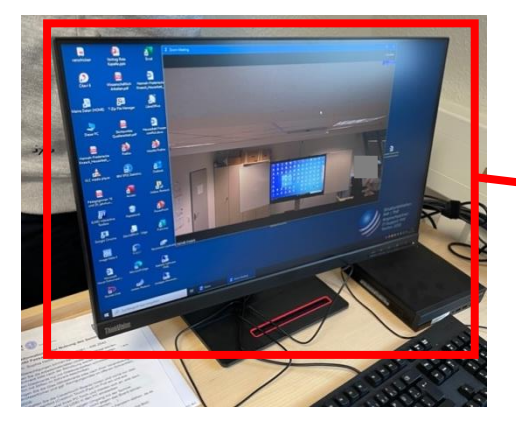

2.3.14 Bildschirm Stand PC wird (etwas zeitverzögert) auf Board hinten angezeigt

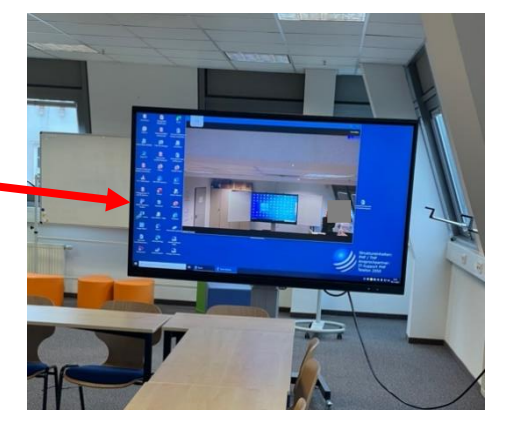

2.3.15 Anzeige auf Board (gespiegelt)

#### <span id="page-7-0"></span>Ton

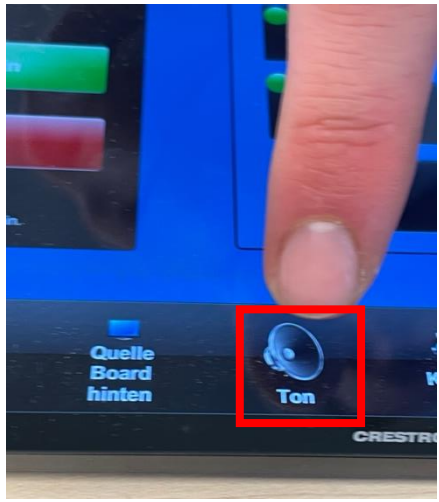

2.3.16 Ton auswählen

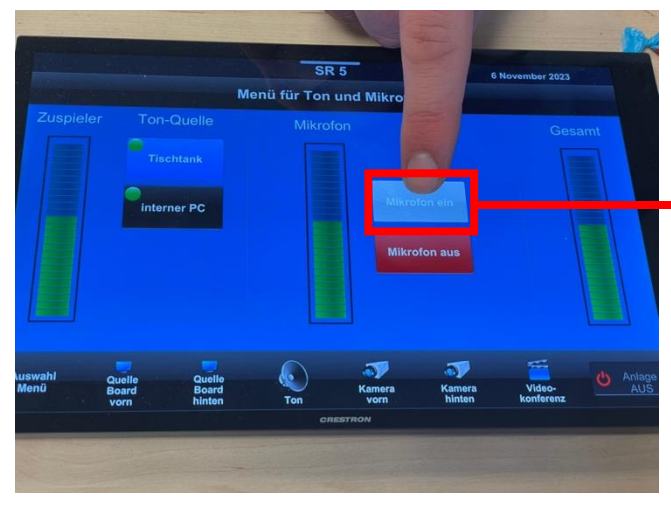

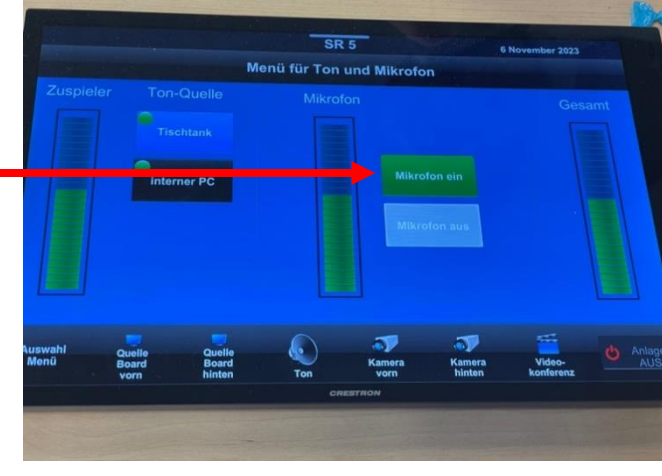

2.3.17 Mikrofon einschalten 2.3.18 Grün hinterlegt → eingeschaltet

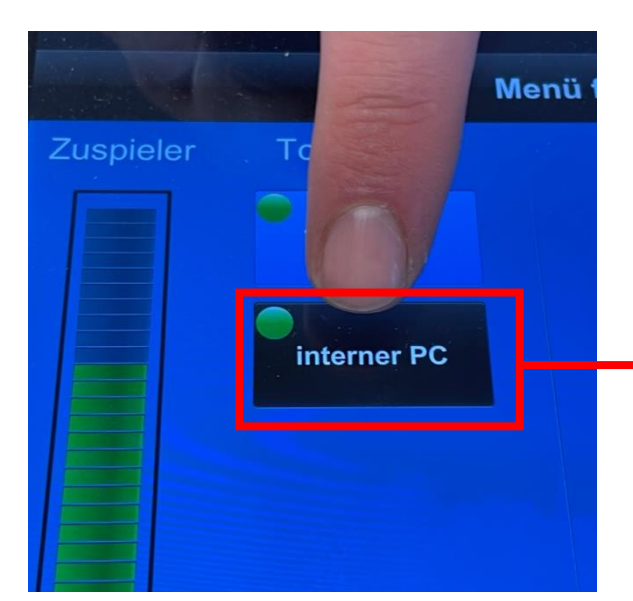

2.3.19 Quelle "interner PC" auswählen (=Stand PC)

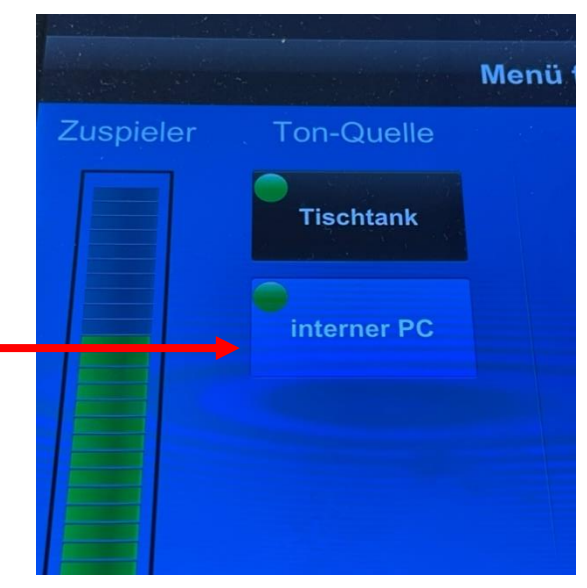

2.3.20 blau hinterlegt  $\rightarrow$  ausgewählt

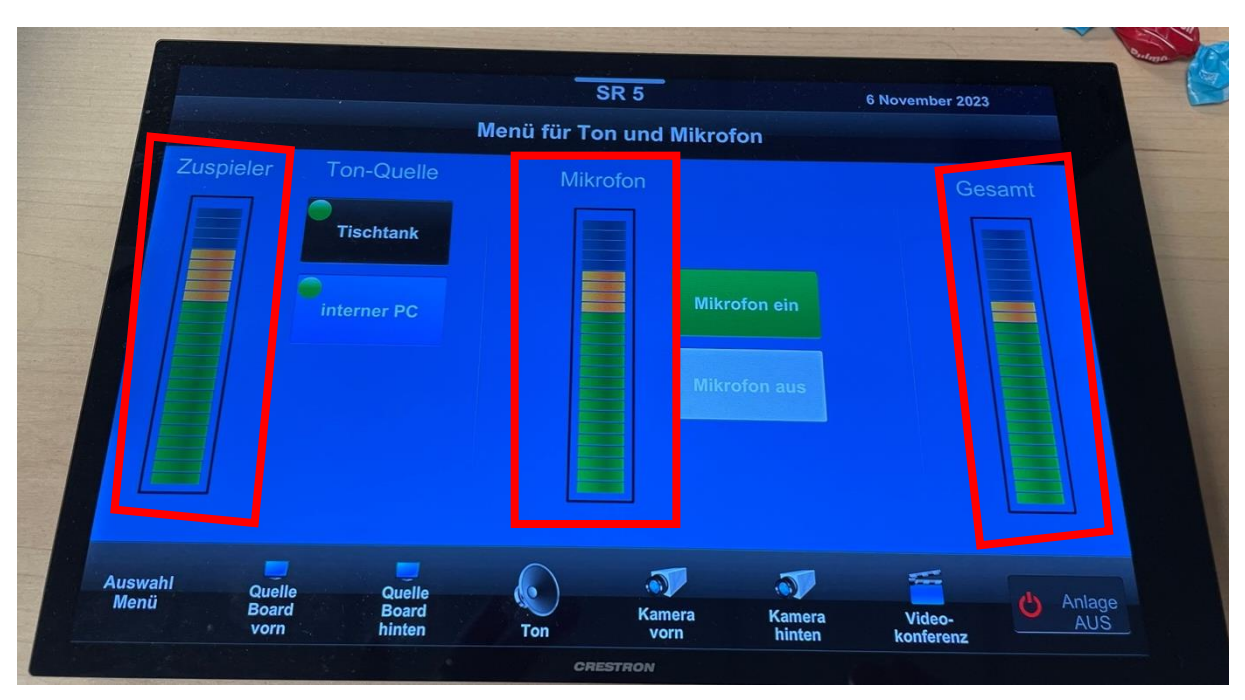

Lautstärke anpassen über:

- Zuspieler: z.B. Musik, die abgespielt wird
- Mikro: wenn dieses lauter sein soll
- Gemsamt: wenn beides gleichermaßen erhöht werden soll

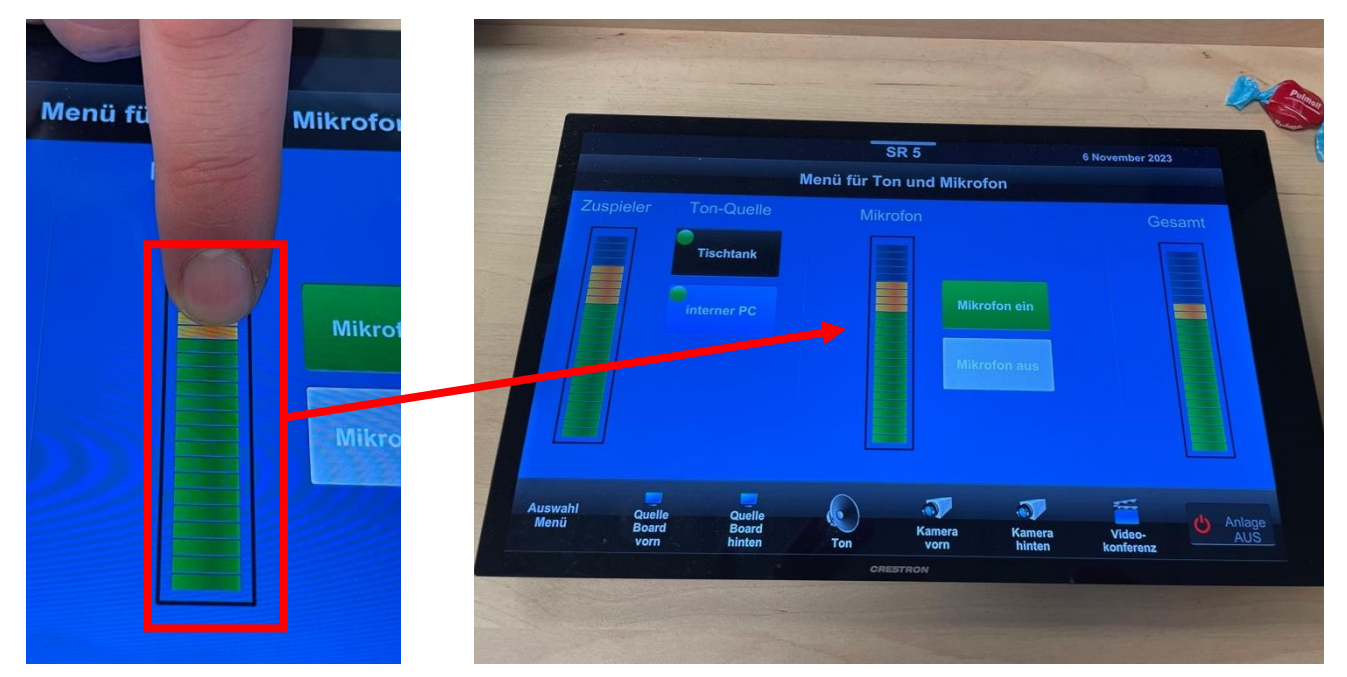

2.3.22 Lautstärkeregler lassen sich mit dem Finger verschieben

#### <span id="page-9-0"></span>Kameras

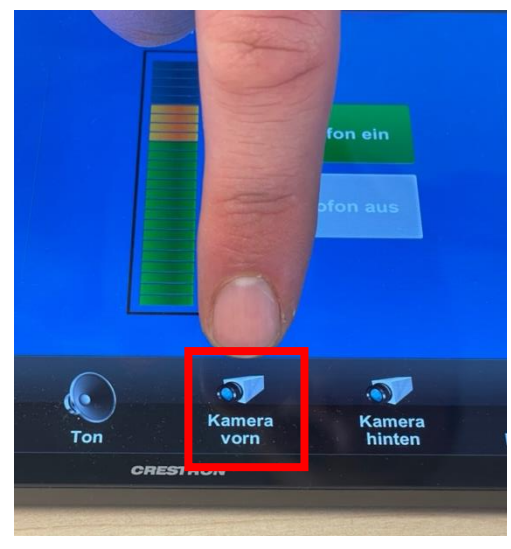

2.3.23 "Kamera vorn" auswählen

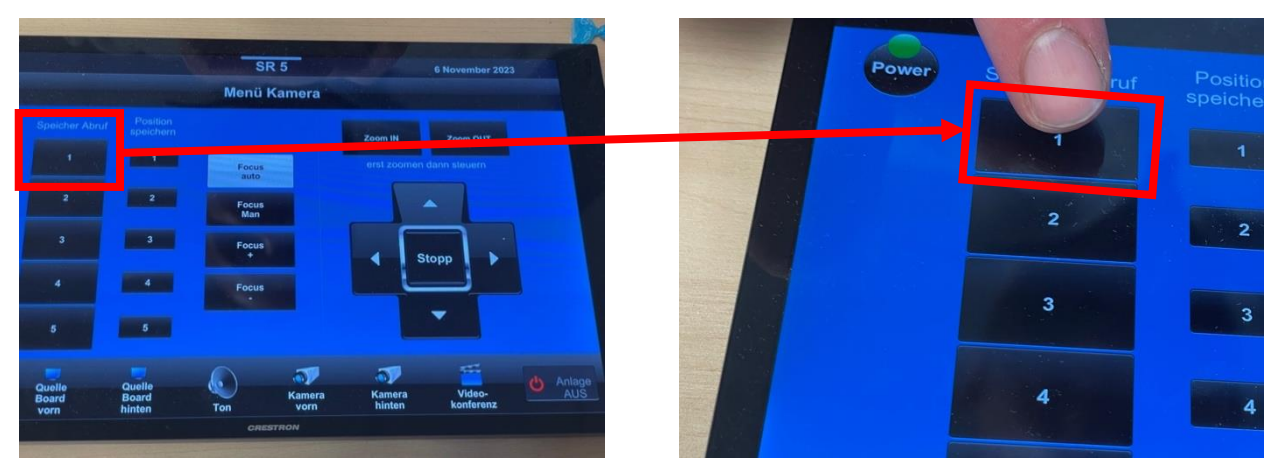

2.3.24 kurz auf Speicher Abruf eins tippen

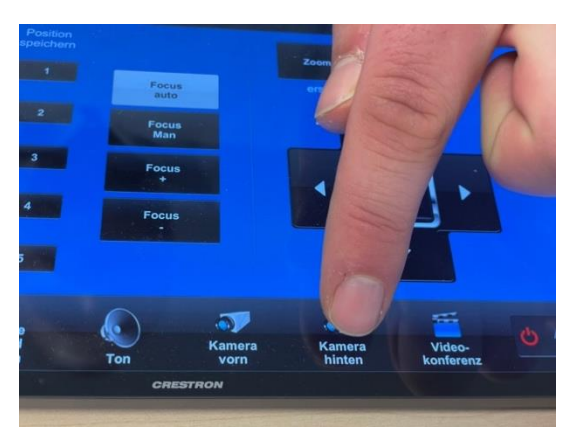

2.3.25 "Kamera hinten" auswählen

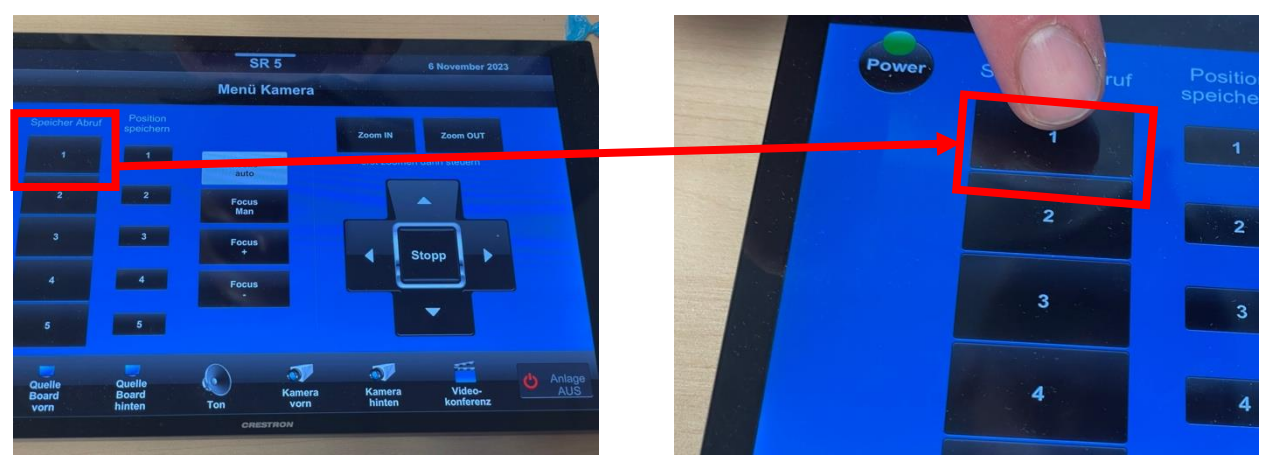

2.3.26 kurz auf Speicher Abruf eins tippen

#### <span id="page-11-0"></span>Kameras individuell justieren (falls erforderlich)

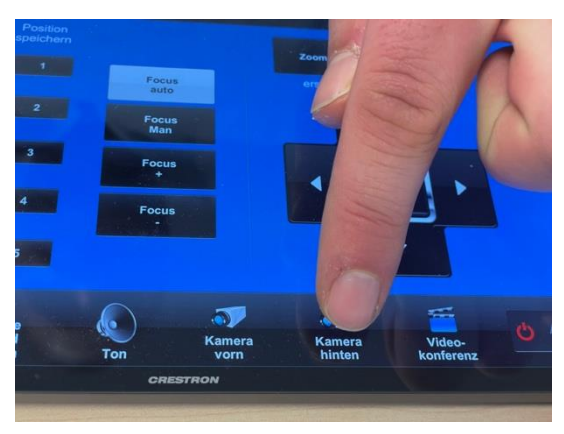

2.3.27 nacheinander (nach Bedarf) Kamera vorn / hinten auswählen

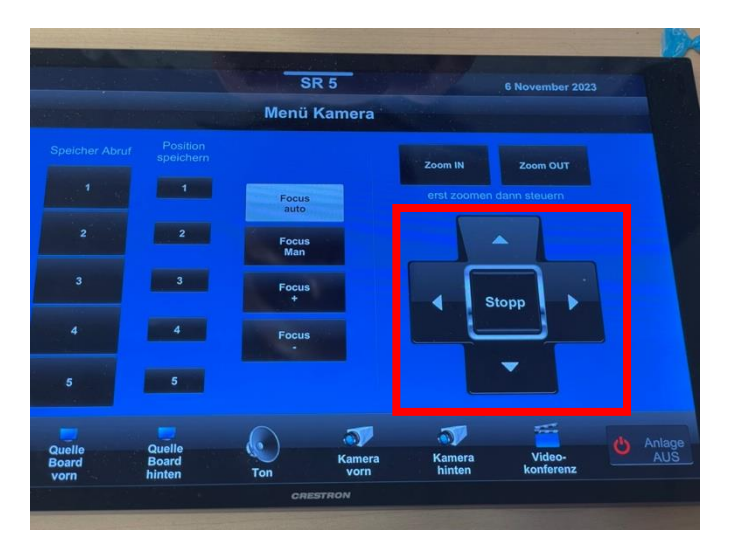

2.3.28 mit den Pfeiltasten einstellen (gedrückt halten, loslassen, wenn gewünschte Position erreicht ist)

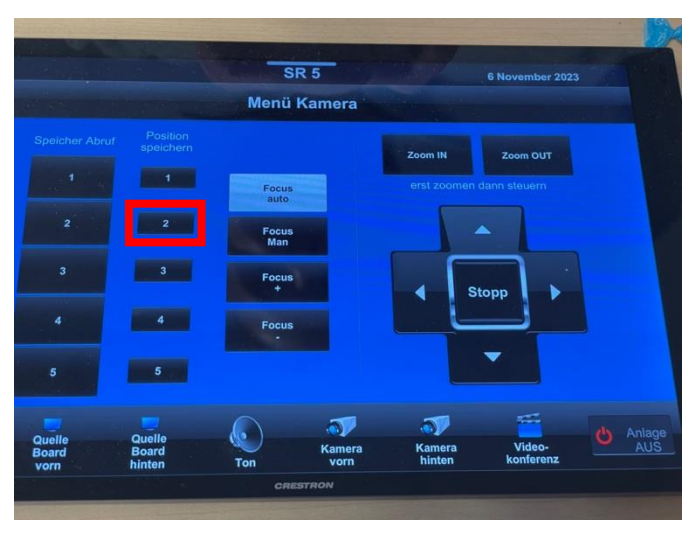

2.3.29 speichern auf z.B. Position 2 (außer Position 1), Kamera kann Position immer wieder abrufen

#### Kamera-Anzeige einstellen

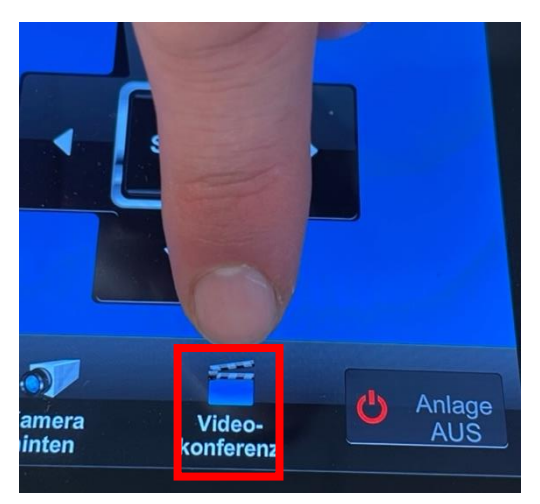

2.3.30 Videokonferenz starten

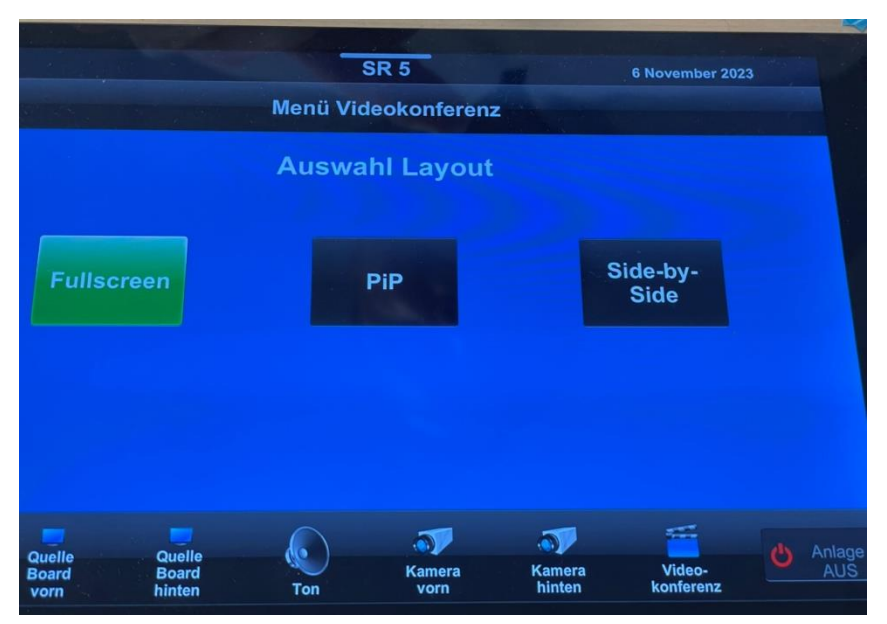

2.3.31 Ansicht Kamerabilder auswählen

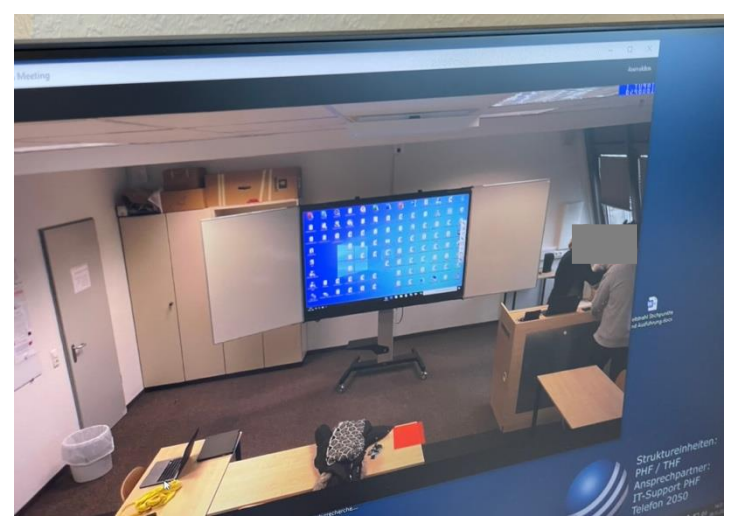

2.3.32 Ansicht Fullscreen am Board

| SR <sub>5</sub><br>6 November 2023                          |                                              |                                                               |                          |                        | S <sub>R</sub> 5<br>Menü Videokonferenz    |                                             |            |                                 |                                  |                          | 6 November 2023 |  |
|-------------------------------------------------------------|----------------------------------------------|---------------------------------------------------------------|--------------------------|------------------------|--------------------------------------------|---------------------------------------------|------------|---------------------------------|----------------------------------|--------------------------|-----------------|--|
| Menü Videokonferenz                                         |                                              |                                                               |                          |                        | Quellenwahl                                |                                             |            | <b>Size/Position</b>            | <b>Standard</b>                  |                          |                 |  |
|                                                             | <b>Auswahl Layout</b><br><b>PiP</b>          | Side-by-                                                      |                          |                        | groß<br>Anschlüsse<br>Pult<br><b>Board</b> | klein<br>Anschlüsse<br>Pult<br><b>Board</b> |            | <b>P1</b>                       | Large                            | <b>P4</b>                |                 |  |
| <b>Fullscreen</b>                                           |                                              | <b>UIMU</b>                                                   |                          | <b>Stand Pc</b>        | vorn                                       | vorn<br><b>Stand PC</b>                     |            | <b>P2</b>                       | Medium                           | <b>P5</b>                |                 |  |
|                                                             |                                              |                                                               |                          |                        | Kamera vorn<br>Kamera hinten               |                                             |            | P <sub>3</sub>                  | <b>Small</b>                     | <b>P6</b>                | $\Rightarrow$   |  |
| Quelle<br>Board<br>Quelle<br><b>Board</b><br>hinten<br>vorn | $\mathcal{F}$<br>(L<br>Kamera<br>Ton<br>vorn | 舌<br>$\mathcal{F}$<br>Video-<br>konferenz<br>Kamera<br>hinten | Anlag<br>Ò<br><b>AUS</b> | <b>Auswahl</b><br>Menü | Quelle<br><b>Board</b><br>vorn             | Quelle<br>Board<br>hinten                   | lo.<br>Ton | $\mathcal{D}$<br>Kamera<br>vorn | $\mathbf{v}$<br>Kamera<br>hinten | 舌<br>Video-<br>konferenz | $\bullet$       |  |
| 2.3.33 Auswahl PiP (Picture in Picture)                     |                                              |                                                               |                          |                        |                                            |                                             |            | <b>CRESTRON</b>                 |                                  |                          |                 |  |

2.3.34 PIP-Untermenü, Auswahl des großen und kleinen Bildes (hier beide Kameras gewählt)

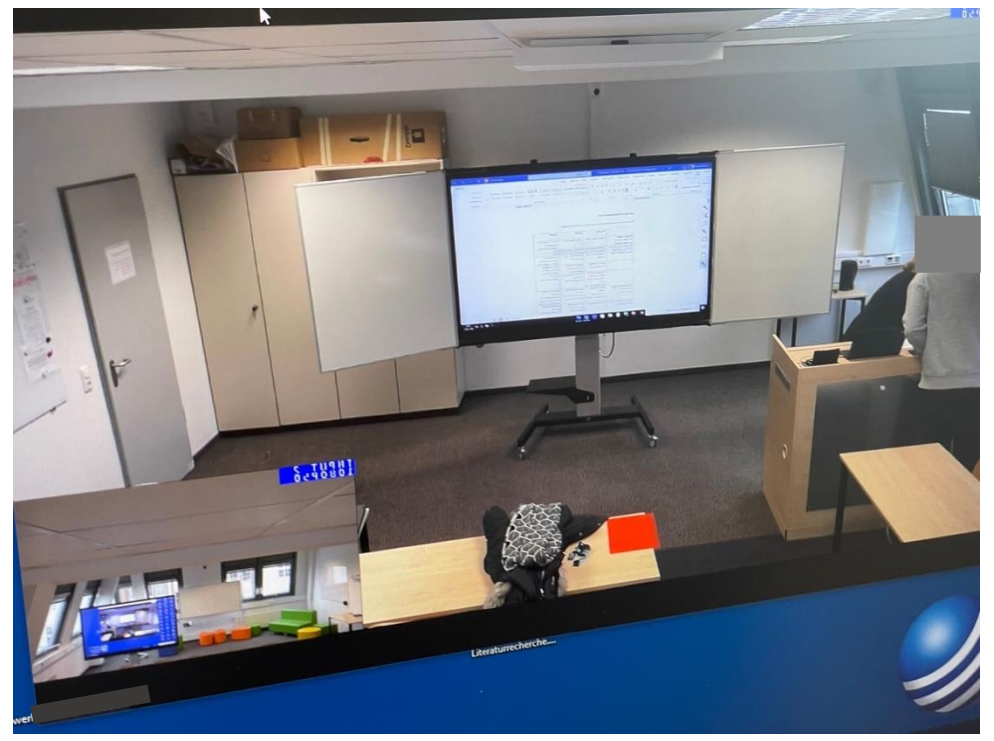

2.3.35 Bild auf Tafel nach Einstellungen des PIP-Untermenüs (großes Bild + kleines Bild in unterer linker Ecke)

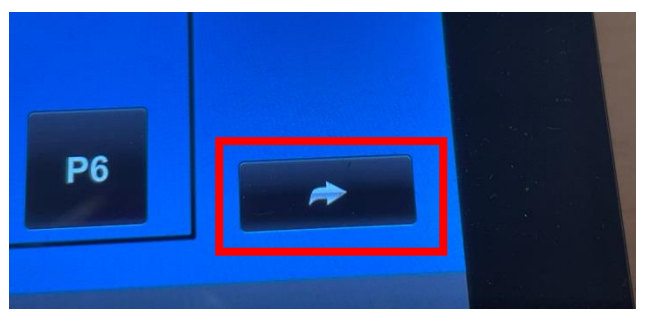

2.3.36 Untermenüs lassen sich über den Pfeil schließen

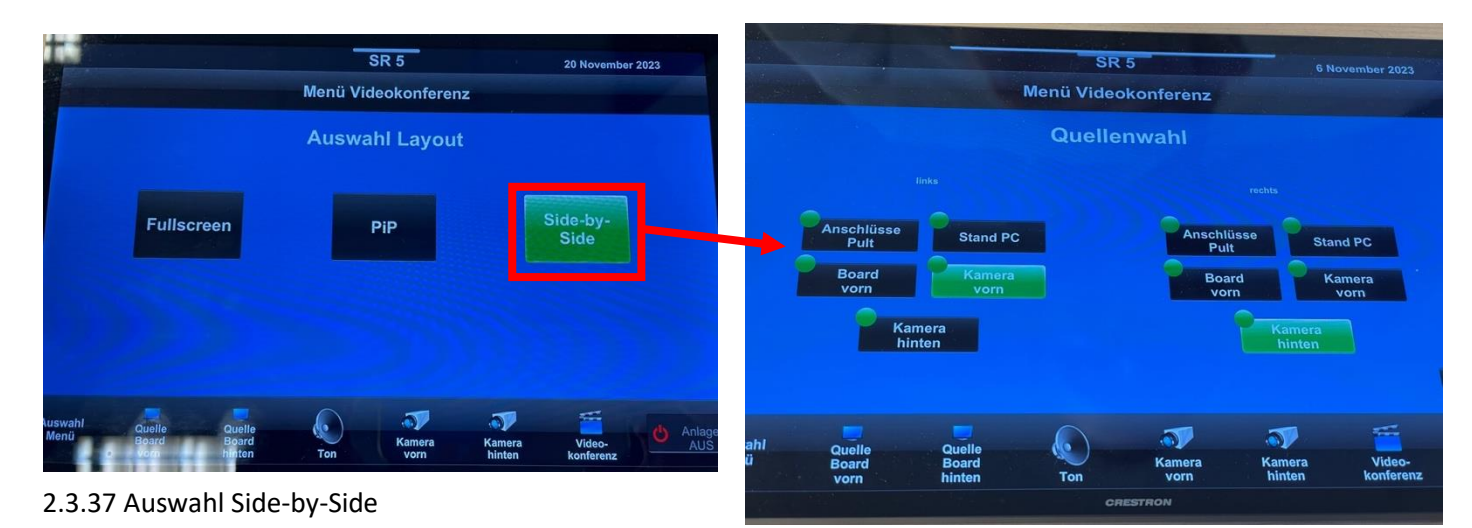

2.3.38 Untermenü der Side-by-Side-Ansicht, mit ausgewählten Kameras, beide Kameras sind so im Fenter gleichzeitig sichtbar

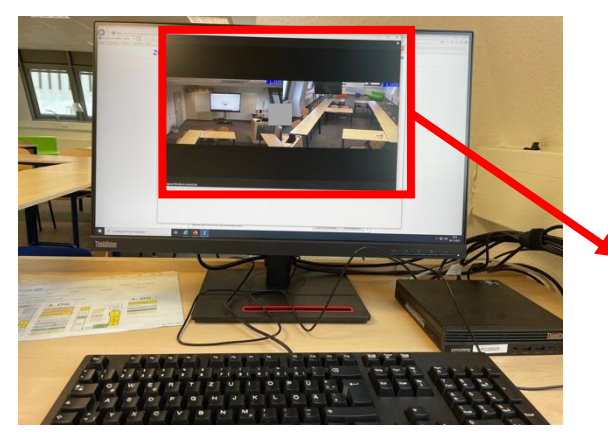

2.3.39 Ansicht Side-by-Side in Zoom

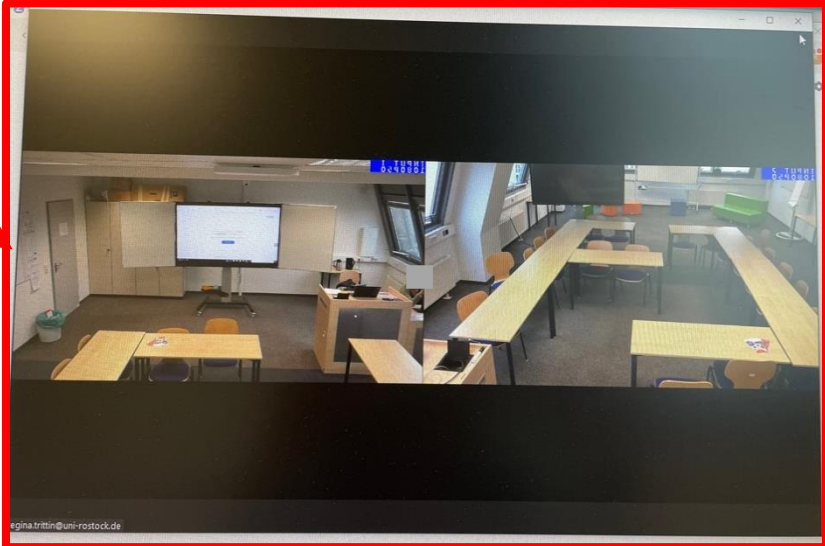

# <span id="page-15-0"></span>2.4 Stand-PC

### <span id="page-15-1"></span>Im Videokonferenzsystem

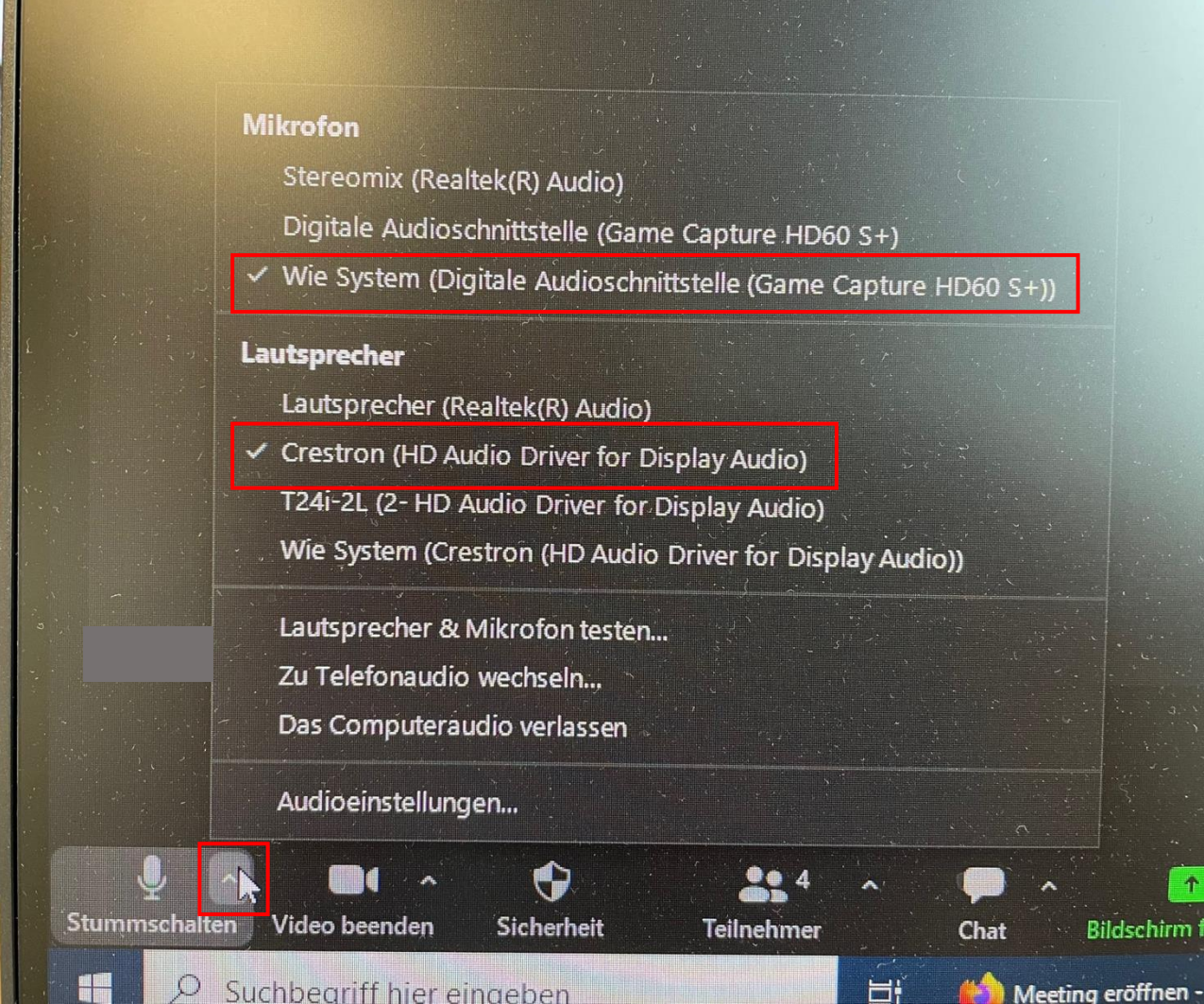

2.4.1 Mikrofon und Lautsprecher auswählen

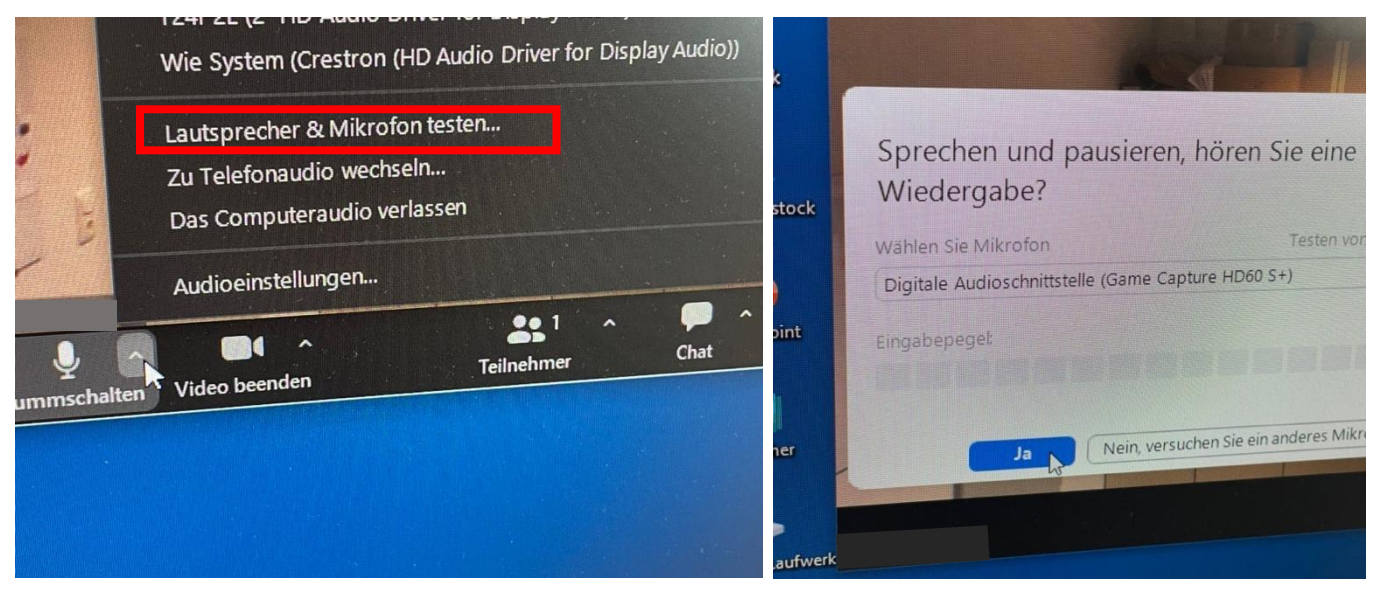

2.4.2 Lautsprecher und Mikrofon testen

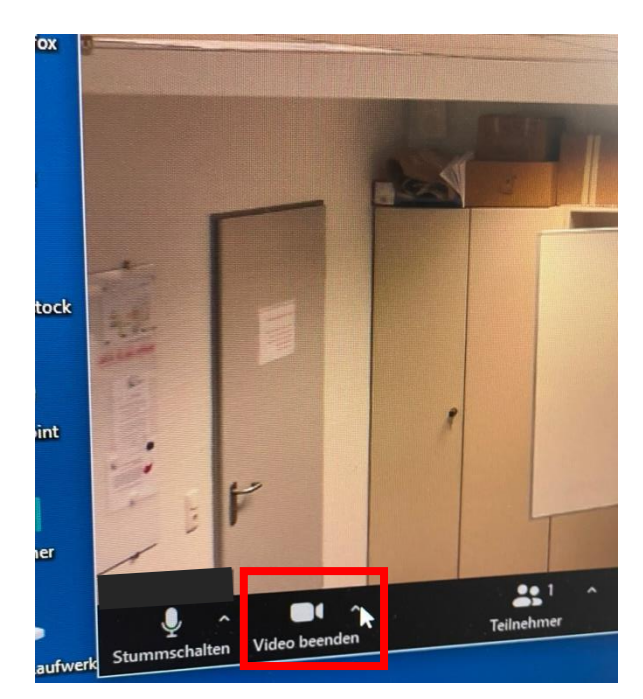

2.4.3 Kamera (Creston…) auswählen

#### <span id="page-17-0"></span>Ansicht der Kacheln einstellen (falls erforderlich)

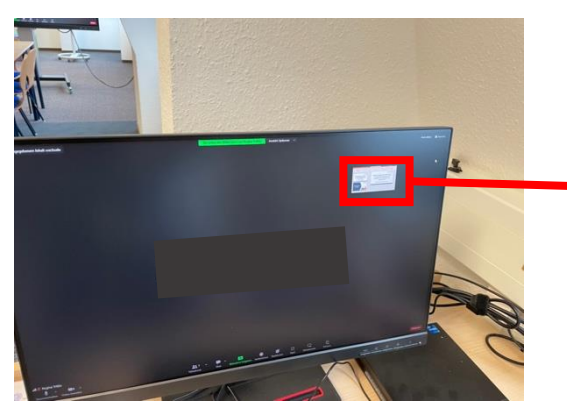

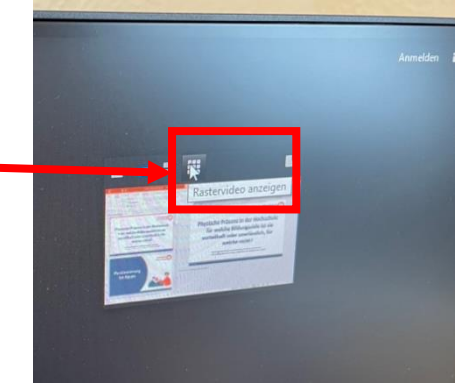

2.4.4 Ansicht so einstellen, so dass Videos von den Teilnehmern am Board hinten zu sehen sind

2.4.5 auf "Rastervideo anzeigen umstellen"

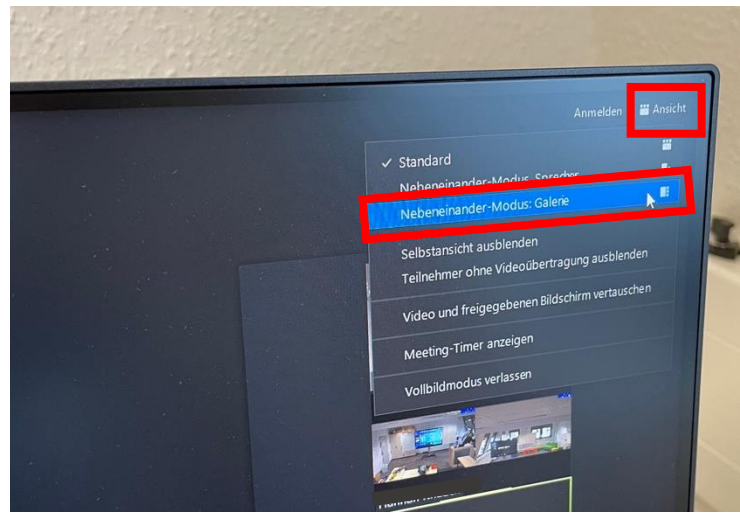

2.4.6 über "Ansicht"  $\rightarrow$  "Nebeneinander-Modus: Galerie" die dargestellte Ansicht wechseln

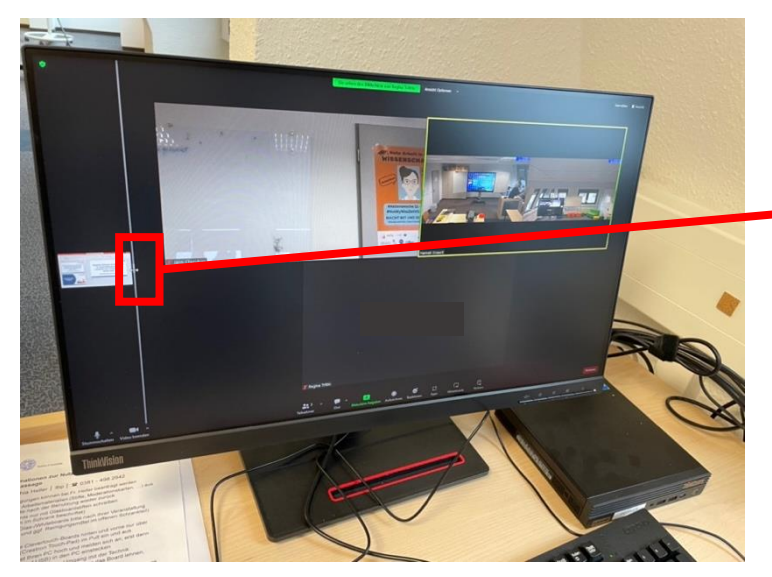

2.4.7 neue Anzeige, Präsentation über Maus und Leiste verkleinern

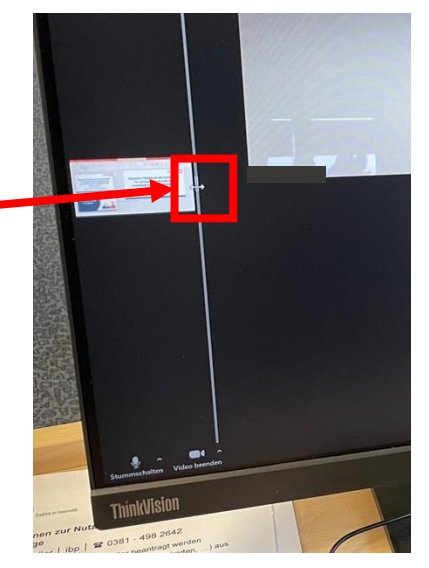

2.4.8 Präsentation klein am Rand

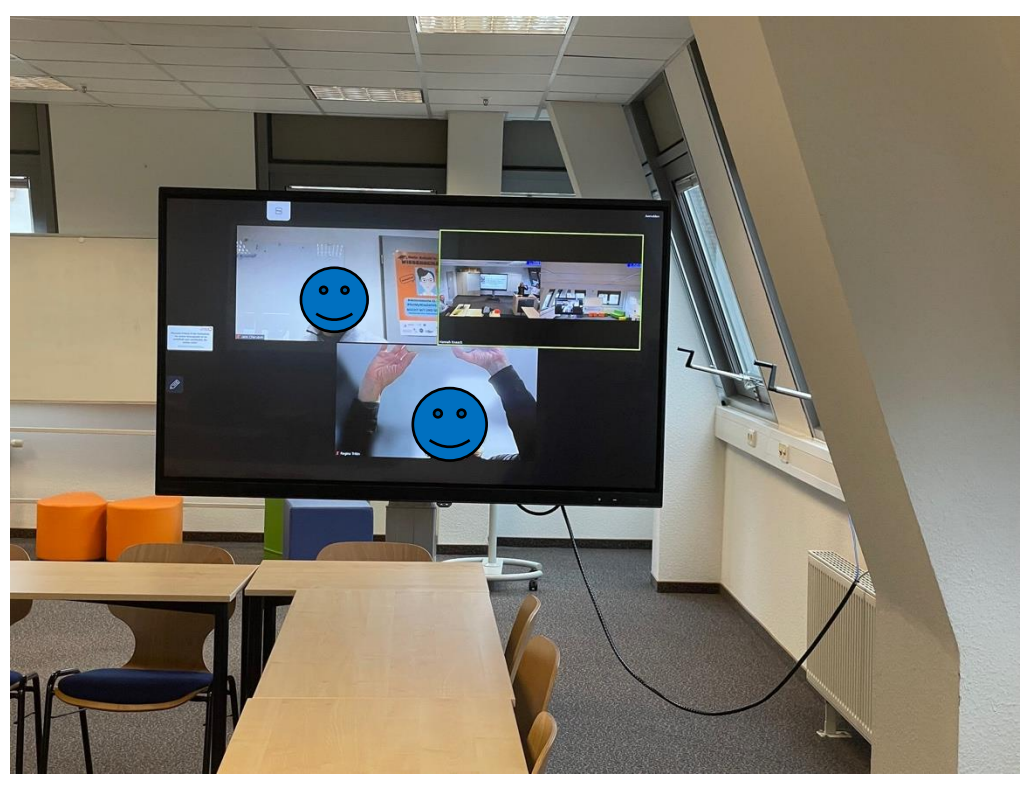

2.4.9 Darstellung auf dem hinteren Board

### <span id="page-19-0"></span>2.5 Laptop

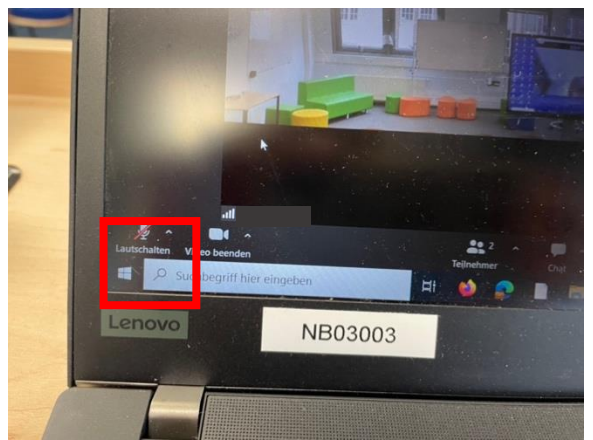

2.5.1 Videokonferenz starten und Mikro ausschalten

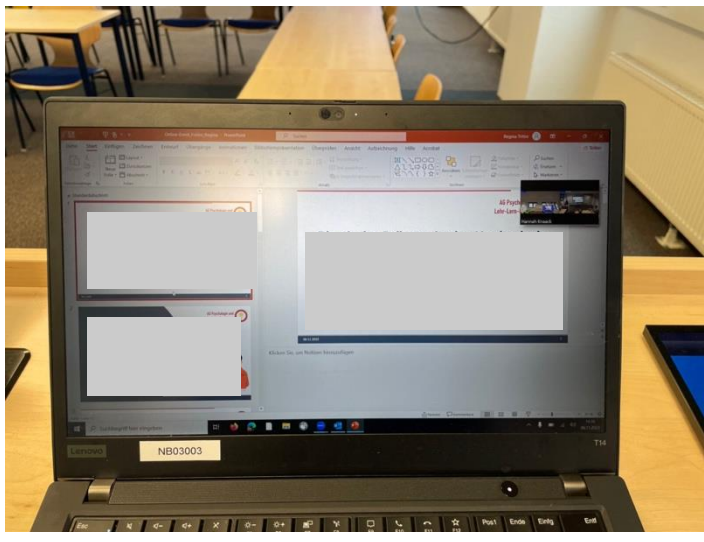

2.5.2 PowerPoint öffnen und die Bildschirmpräsentation starten

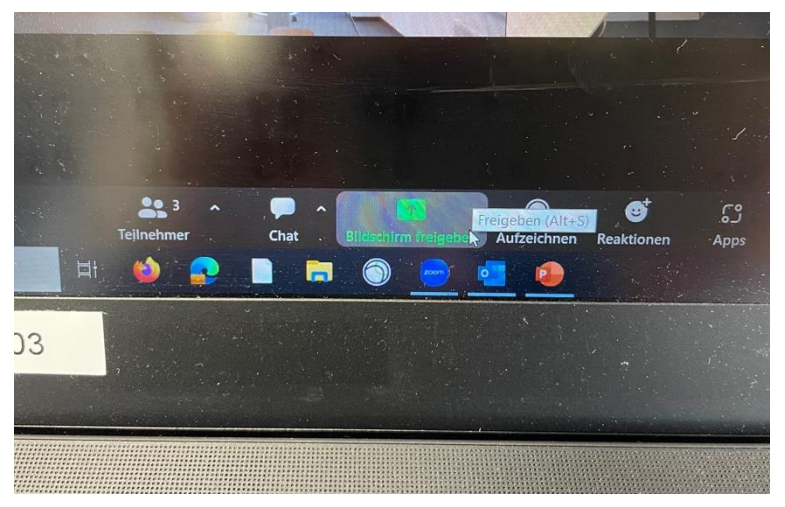

2.5.3 zur Videokonferenz wechseln, dann Bildschirm freigeben

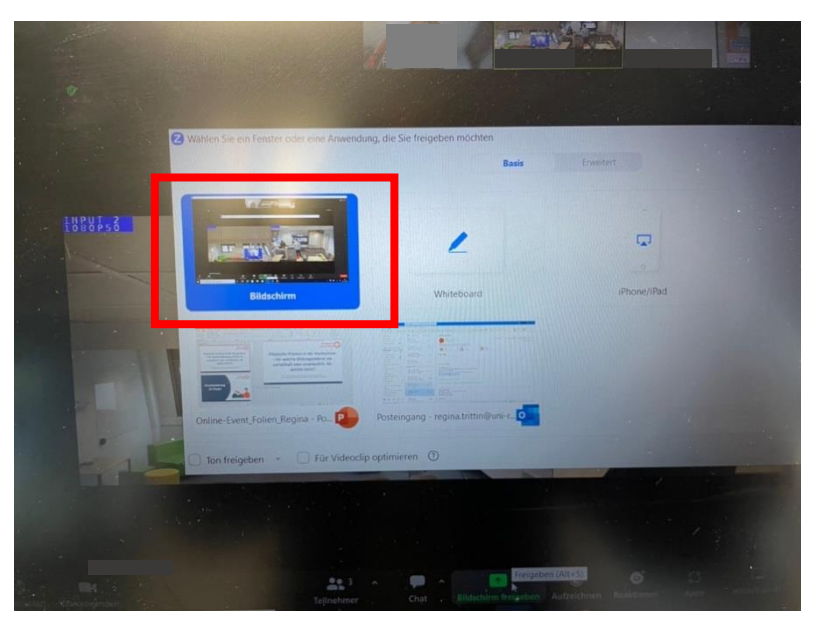

2.5.4 entsprechendes Fenster auswählen

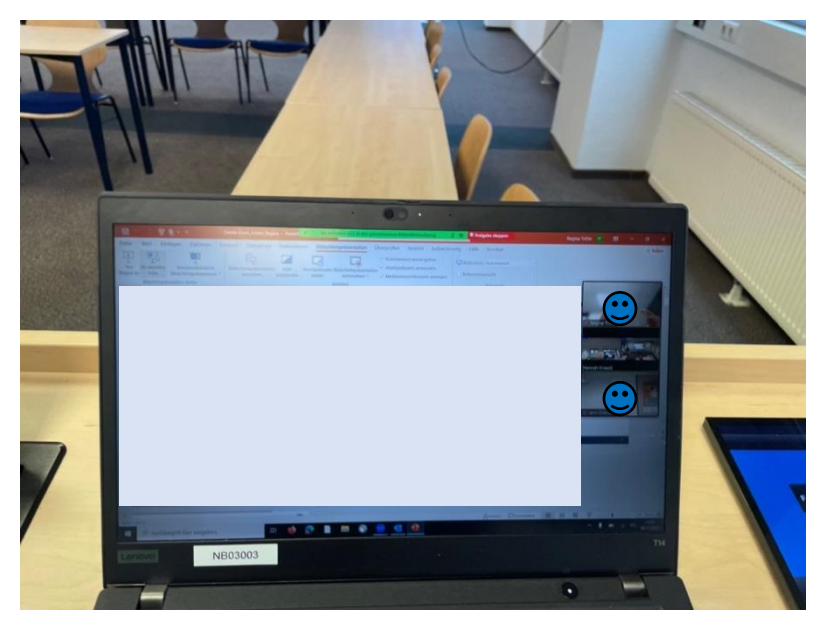

2.5.5 Ansicht mit Präsentation, Folien werden direkt in PowerPoint weitergeschaltet (falls die Anzeige hier auch umgestellt werden möchte funktioniert es wie in 2.4.4-2.4.8 gezeigt auch in den Zoom-Einstellungen des Laptops)

# <span id="page-21-0"></span>3. Nach der Veranstaltung

#### <span id="page-21-1"></span>3.1 Laptop

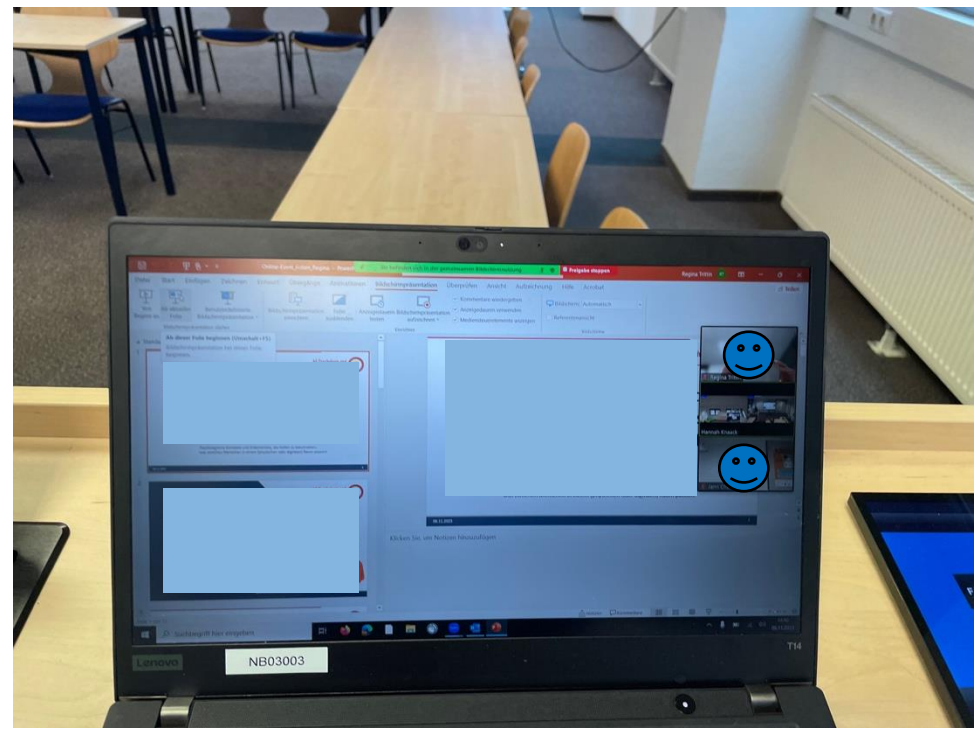

3.1.1 Videokonferenz verlassen, Programme schließen, Laptop herunterfahren

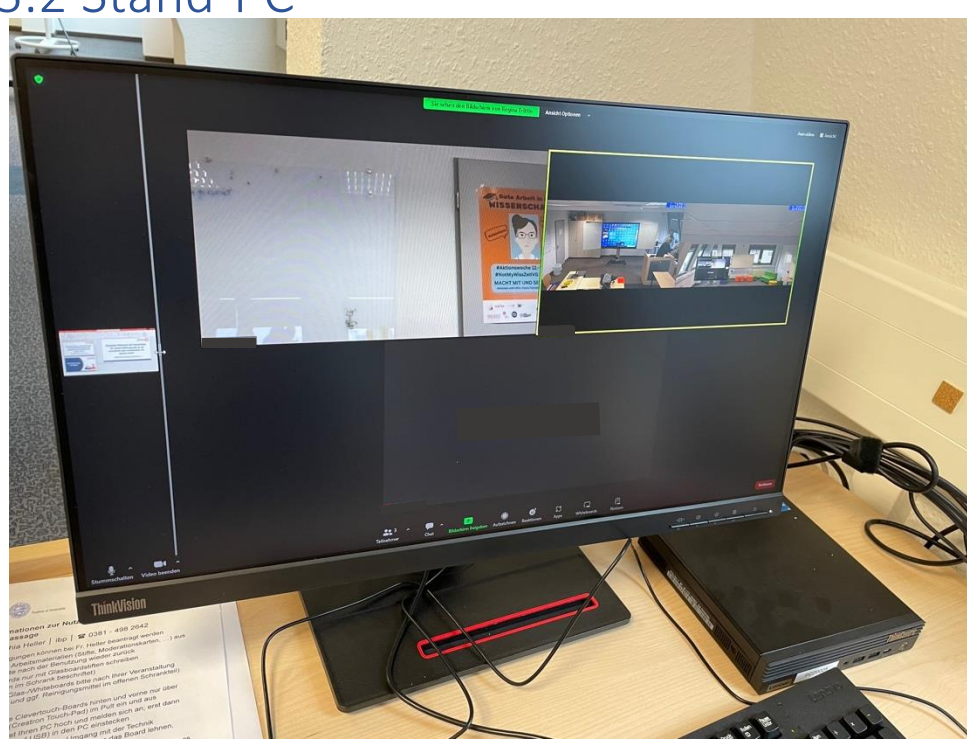

#### <span id="page-21-2"></span>3.2 Stand-PC

3.2.1 Videokonferenz beenden, Programme schließen, Stand-PC abmelden

<span id="page-22-0"></span>3.3 Einzelne Komponenten (z.B. hinteres Board) ausschalten Creston Anlage (Pult)

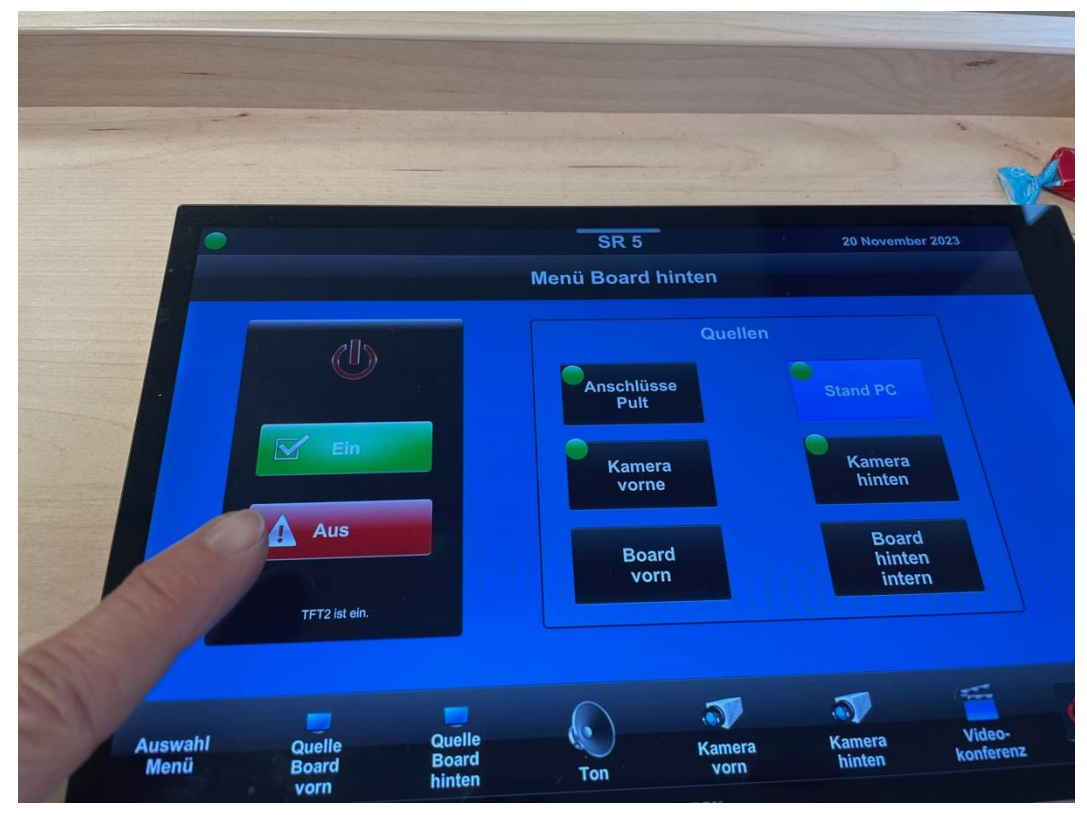

3.3.1 Boards einzeln ausschalten

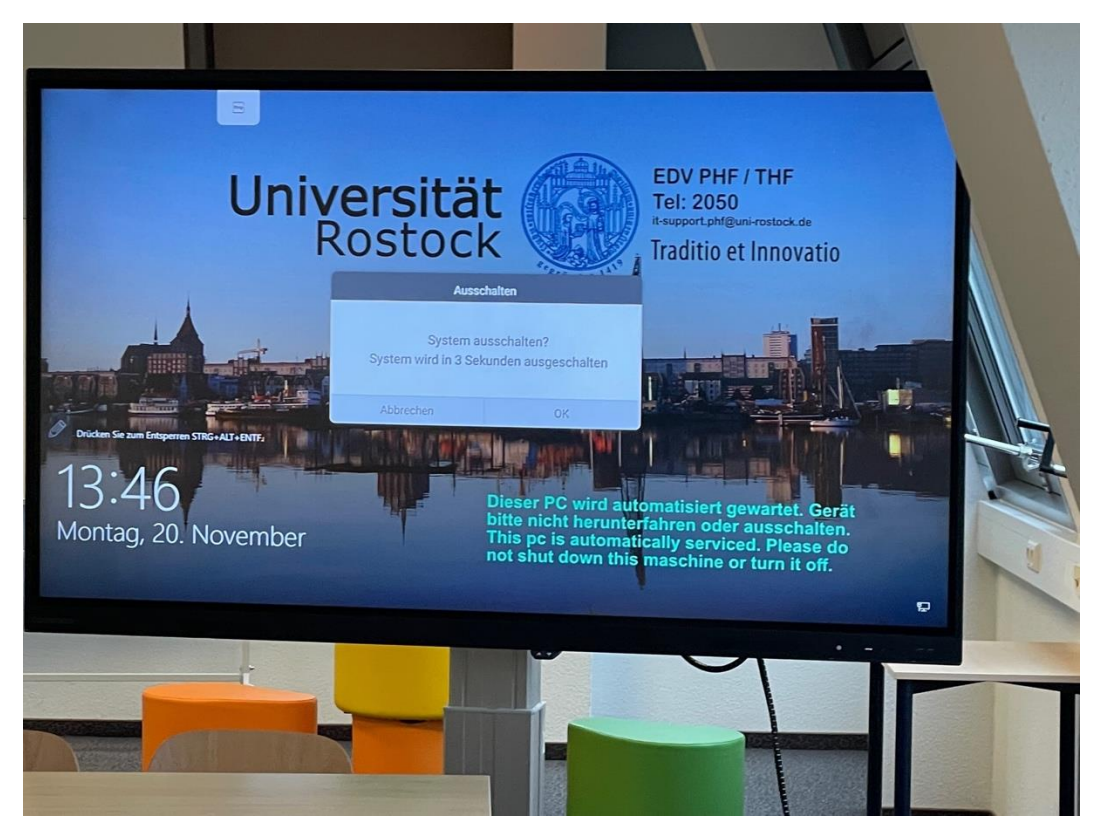

3.3.2 Board hinten schaltet sich aus

#### 3.3 Gesamte Creston Anlage (Pult) ausschalten

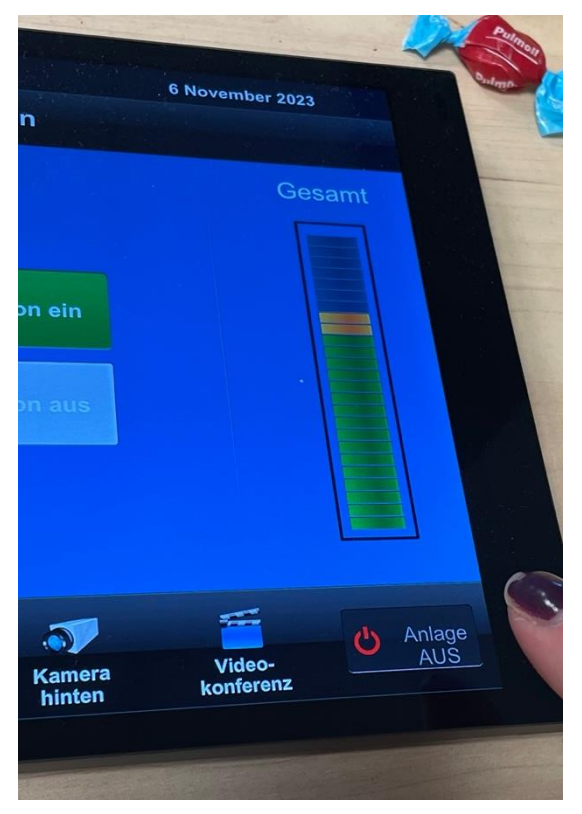

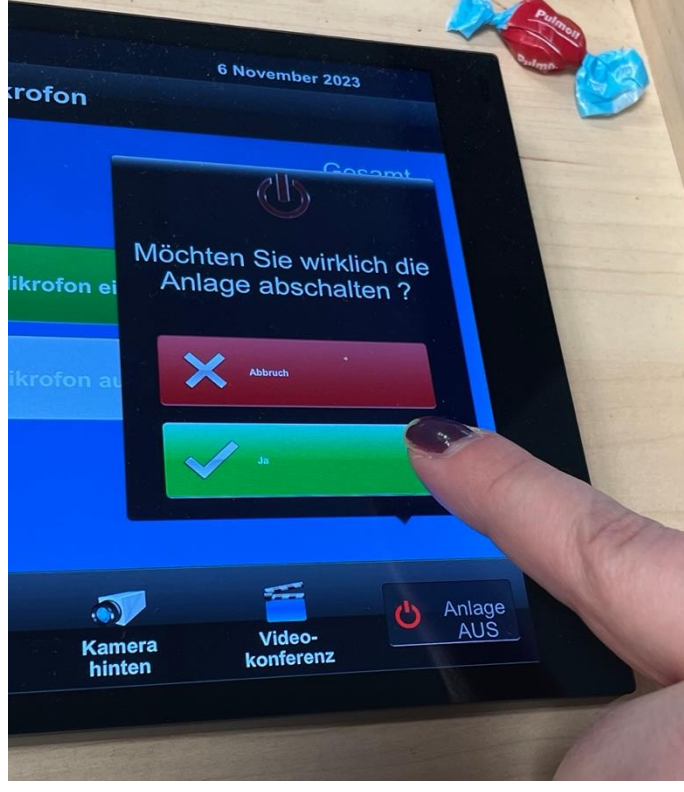

3.3.3 Anlage ausschalten, "Anlage AUS" auswählen

3.3.4 mit grünem Haken "Ja" bestätigen

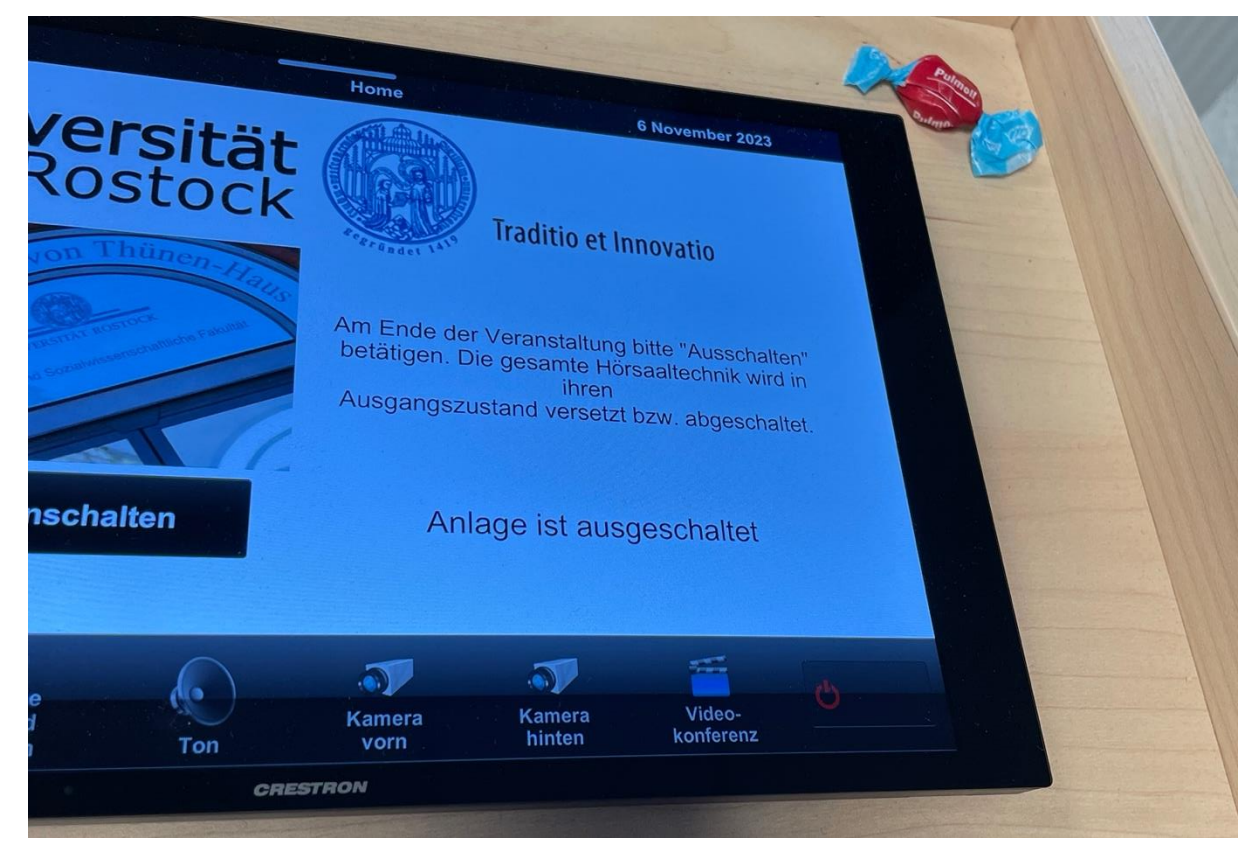

2.3.5 Die Boards schalten sich aus, Hinweis "Anlage ist ausgeschaltet" erscheint